# 連携可能なファイル形式

GLOOBE で連携可能なファイル形式の一覧です。連携機能の詳しい操作方法については、ヘルプを参照してください。

#### ■モデルデータ

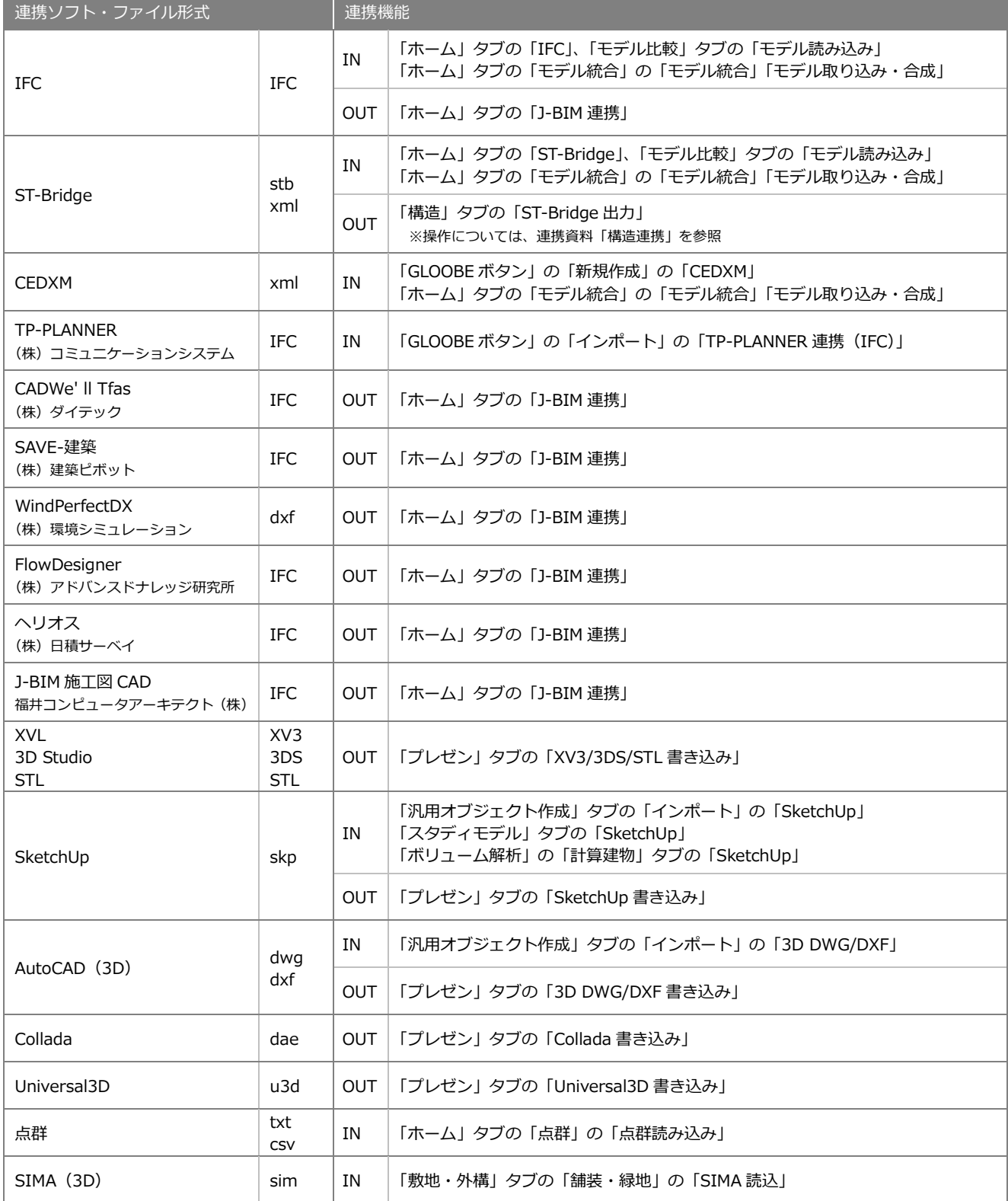

## ■2次元 CAD データ

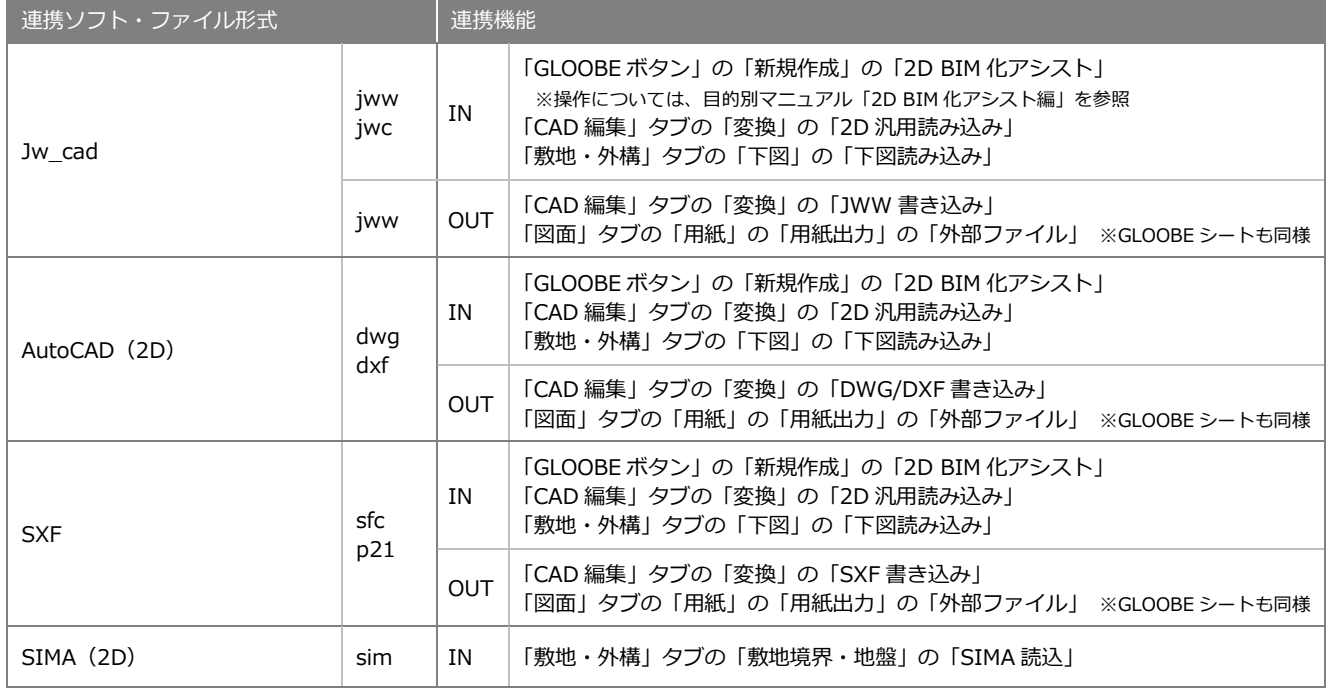

### ■画像

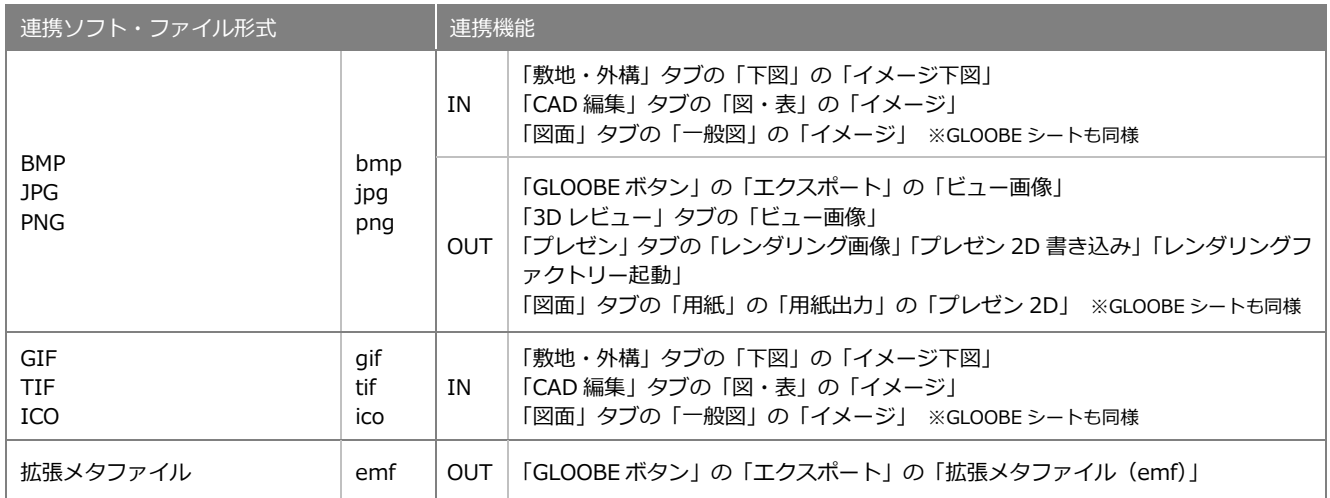

```
連携ソフト・ファイル形式 真携ソフト・ファイル形式
                                                                            「CAD 編集」タブの「図・表」の「表」の「詳細」の「Excel インポート」
                                                                                      DE
                                                                                                                                           ※操作については、目的別マニュアル「図面編集
                                                                                                                  。<br>行数(A):
                                                                                                                            \begin{array}{c|c}\n45 \\
\hline\n35\n\end{array}編」を参照
                                                                                                                  列数(B):
                                                                                                                  セル大きさ<br>1行幅(N)
                                                                                                                                0.0000
                                                                                                                  1178(M)0.0000
                                                                                                                  セル詳細<br>テキスト(I):
                                                                                                                  \begin{tabular}{ll} $\color{red} \texttt{GED}:\quad \begin{tabular}{|c|c|c|} \hline $\color{red} \texttt{C}=\color{red} \texttt{T}$ & $\color{red} \texttt{T}$ \\ \hline $\color{red} \texttt{L}=\color{red} \texttt{T}$ & $\color{red} \texttt{T}$ \\ \hline $\color{red} \texttt{L}=\color{red} \texttt{T}$ & $\color{red} \texttt{T}$ \\ \hline $\color{red} \texttt{L}=\color{red} \texttt{T}$ & $\color{red} \texttt{T}$ \\ \hline $\color{red} \texttt{L}=\color{red} \texttt{T}$ & $\color{red} \texttt{T}$ \\ \hline $\##eo: 0
                                                 xls
                                                                                                                             Excelインボート
                                                                                                                             OK キャンセル
                                                 xlsx
Excel
                                                                IN
                                                 xlsm
                                                                            「ホーム」タブの「プロジェクト」の「リスト・仕様書」タブの「Excel」
                                                 xlsb
                                                                                       970ジェクト
                                                                                                                                        \Box \times|情報 | アクセス権 | 保存 リスト・仕様音 4D
                                                                                                                                         \odot Help
                                                                                       \boxed{0} \boxed{5}4.0000428THE CONTRACTOR
                                                                                            建具リスト CXFcApp¥GLOOBE¥Template¥建具リストxls
                                                                                       ■ 他プロジェクトを利用する
                                                                                                                        <u> 대한민국의 대부</u>
                                                                            「図面」タブの「表」の「Excel 読み込み」 ※GLOOBE シートも同様
                                                                            「専用設計ツール」タブ/「ボリューム解析」の「計算建物」タブ
                                                                                     マ<br>xxxxix 面接チェック
                                                                                                                                                の「面積チェック」の「エクスポート」
                                                                                                                  =\bullet\times<mark>》 - 「</mark> 亜線チェック<br>- 「更新<br>- 「敷地面鏡 | 床面鏡 | 区画面鏡 | 分類面鏡 | <u>「 エクスポート |</u><br>- 対象 スペース ▼ | 容積率対象 ▼ | 邦/帖付記 なし<br>- 対象 スペース ▼ | 容積率対象 ▼ | 邦/帖付記 なし
                                                                                      対象 スペース 容積率対象 - 坪/帖付記 なし -
                                                                            「専用設計ツール」タブの「動線」の「動線一覧」の「エクスポート」
                                                                                     \overline{L} as - x
                                                                                                                                                                                                   \Boxelx
                                                                                                                                                                                               \boxed{\begin{array}{|c|c|}\hline \textbf{I} & \textbf{J} & \textbf{J} & \textbf{J} & \textbf{J} & \textbf{J} \\ \hline \end{array}}更新
                                                                                         量模(mm)
                                                                            「専用設計ツール」タブの「雲形」の「雲形リスト」の「エクスポート」
                                                                                     全国 雷形リスト
                                                                                                                     Lely
                                                                                                                    \begin{array}{|c|c|c|}\hline & \texttt{I77.} & \texttt{N} & \texttt{N} \\\hline \end{array}\frac{1}{2}The Search Committee of the Search Committee
                                                                                       ー覧<br><mark>▽</mark> 未確認のみ表示
                                                                                                          「ボリューム解析」の「地盤計算」タブの「地盤算定」の「算定表」の「エクスポート」
                                                                                      ● 地壁高さ算定表
                                                                                                    #8
                                                                                                              計算式 面積(m2)
                                                                                         No.\begin{array}{|c|c|c|}\hline \text{0.1000} \times 0.5 & \text{0.050} \\\hline \text{0.1000} \times 1.4 & \text{0.140} \\\hline \text{0.1000} \times 0.9 & \text{0.090} \\\hline \end{array}xls
                                                                                                               \frac{100\%}{100\%}家張合計 19.125 m2 / 順配合計 63.9 m → 増減高 0.2993 m<br>-<br>基準レベル 0.00 m → 増減高 0.2993 m → 地盤高 0.30 m<br>- エクスポート - 開じる
                                                 xlsx
Excel
                                                                OUT
                                                 xlsm
                                                 xlsb
                                                                            「ボリューム解析」の「斜線天空計算」タブの「天空率判定」の「エクスポート」
                                                                                      ■天空車一覧
                                                                                                                                [エクスポート] 天空図表示 | 開じる
                                                                                       料線種別 全料線 →
                                                                                        计算建物(%) 差分(%)
                                                                                     「図面」タブの「表編集」の「Excel エクスポート」
                                                                                      ◎ 表紙集
                                                                                      \begin{picture}(160,10) \put(0,0){\line(1,0){10}} \put(10,0){\line(1,0){10}} \put(10,0){\line(1,0){10}} \put(10,0){\line(1,0){10}} \put(10,0){\line(1,0){10}} \put(10,0){\line(1,0){10}} \put(10,0){\line(1,0){10}} \put(10,0){\line(1,0){10}} \put(10,0){\line(1,0){10}} \put(10,0){\line(1,0){10}} \put(10,0){\line(1,0){10}} \put(10,0){\line(\boxtimes用紙サイ
                                                                                      セルを指定してください。
                                                                                                                 \frac{1}{2}|建設長線計算表 - 計算点 - 西部(60)<br>|A1 - 西部|| - 1930:11,500 - 52,000<br>| - A1 - 1,100×1,500 - 50,000<br>| - A1 - 1,000×1,500 - 14,50<br>| - A1 - 14,50
                                                                                     Excelエクスポート OK キャンセル
                                                                            「ホーム」タブの「概算数量」の「Excel 明細」
                                                                            「ホーム」タブの「ユーザープロパティ編集-リスト編集」「概算数量」
                                                                            「構造」タブの「断面リスト編集」
                                                                            「専用設計ツール」タブの「オブジェクトリスト」「選択種別オブジェクトリスト」
                                                                            「仕上仕様」「建具仕様」「法規 LVS-判定根拠確認」
                                                                                                                         の「GLOOBE ボタン」の「エクスポート」の「Excel」
```
■表

#### GLOOBE 2019 連携可能なファイル形式

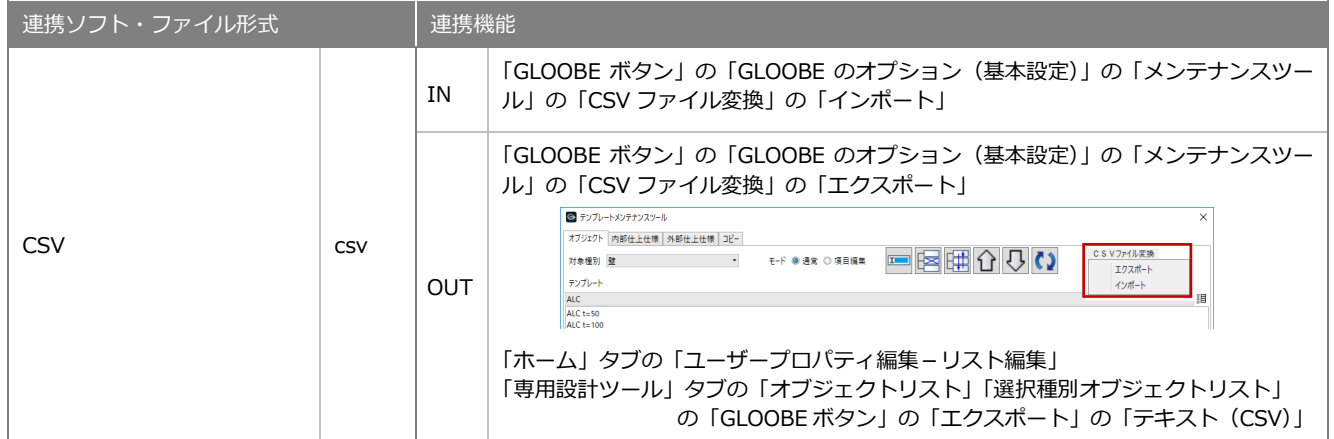

#### ■その他

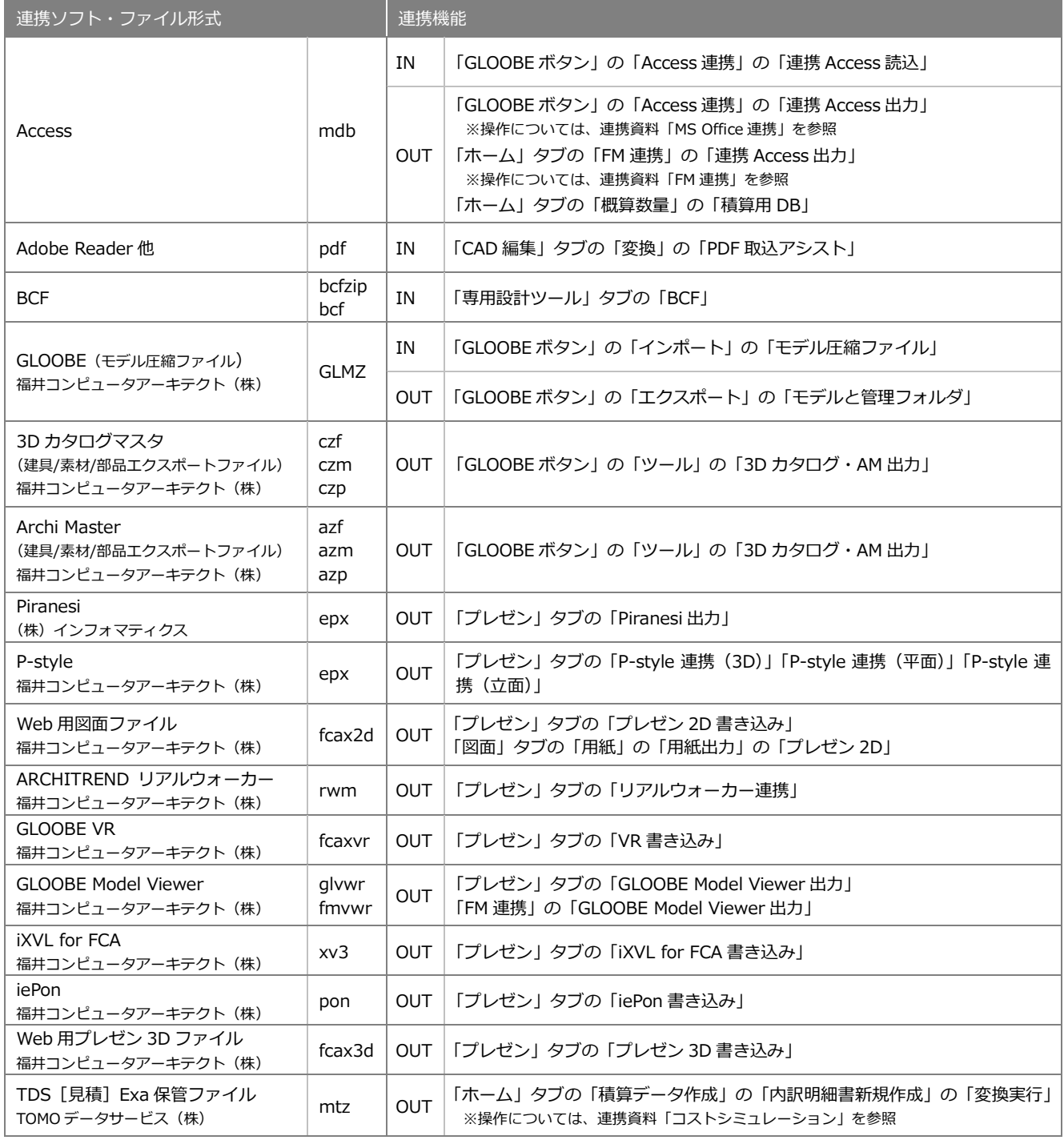